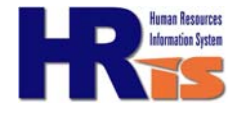

*The Job Specification report contains standardized information about a Job Title as determined by the Classifications Department. You can run a report for any Job Title.*

## How to run the Job Specification Report

- 1. Click on the **Job Specification Report** link on the Management Center portal.
- **2. Running the Report for the First Time ONLY**: You will need to create a run control ID one time only. Select the **"Add a New Value"** tab. You may select any value you would like in this field, including a number or a word. Its purpose is solely to identify the parameters of the report you are running.
- **3. Once the Run Control ID is Added**: Search for an existing **run control ID** by clicking the "Search" button. If there are existing run control IDs, select one and go to Step 4.
- 4. Click the **look-up prompt** next to the Job Specification ID field.
- 5. Click the **Advanced Lookup** link.
- 6. Change the **Description criteria from** "begins with" to "contains". Enter a **Job Title** and select Look Up. Select the link to the Job Title that you want to run the report for.

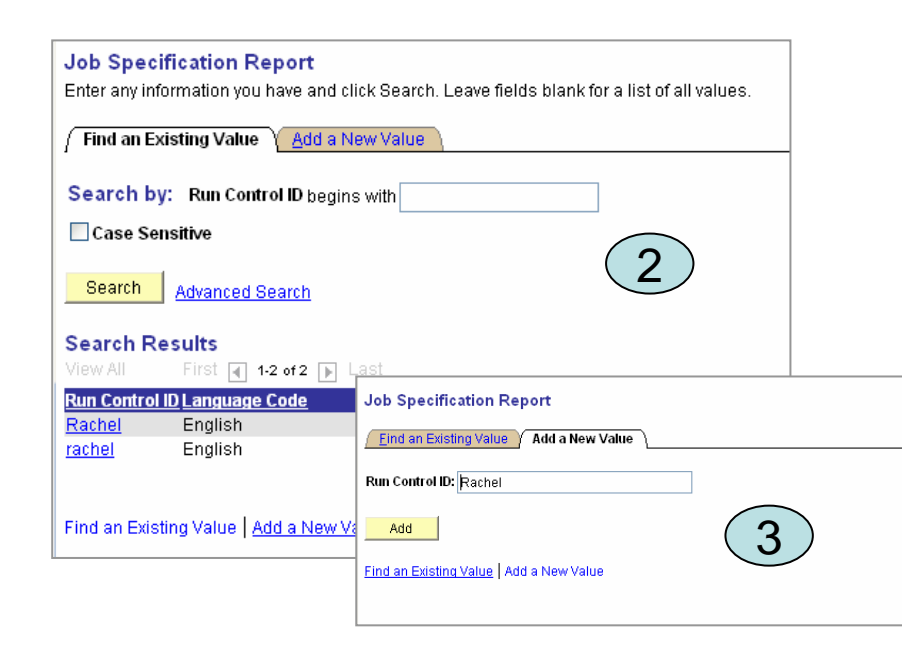

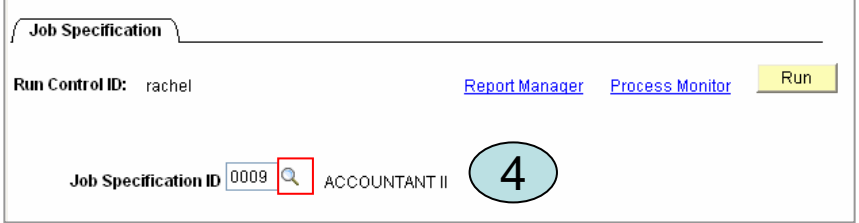

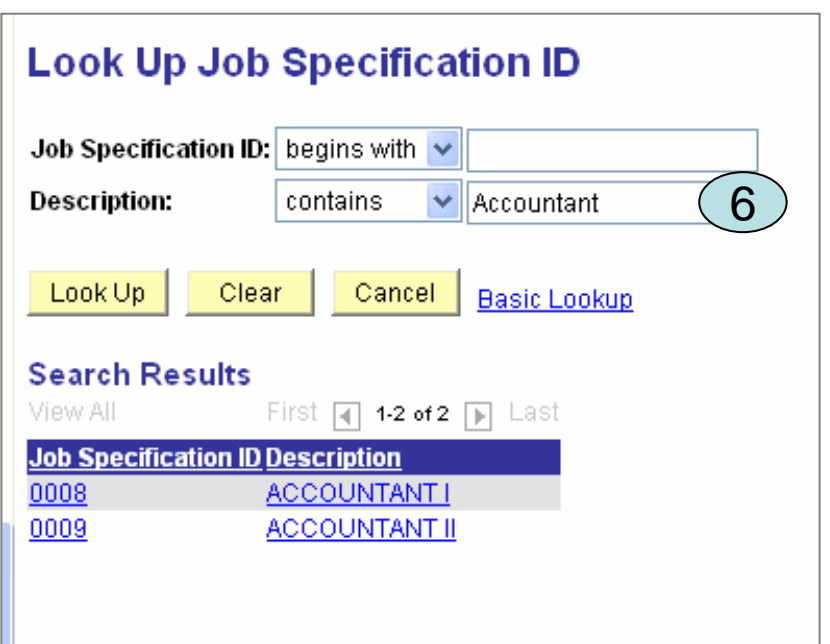

Continued on the back …

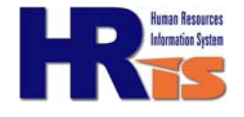

## Continued from previous page…

- 7. Save. Select the **Run** button in the upper right corner.
- 8. Make sure the server name says "PSNT". Click "**OK**".
- 9. Select the **Process Monitor** link in the upper right corner.
- 10. Click the **Refresh** button until the Run Status says "Success" and the Distribution Status says "Posted".
- 11. Select the **Details** link.
- 12. Select **View Log/Trace link.**
- 13. Select the link that has the Job Title in the description and a "**pdf**" file extension. Your report can be found and printed here.

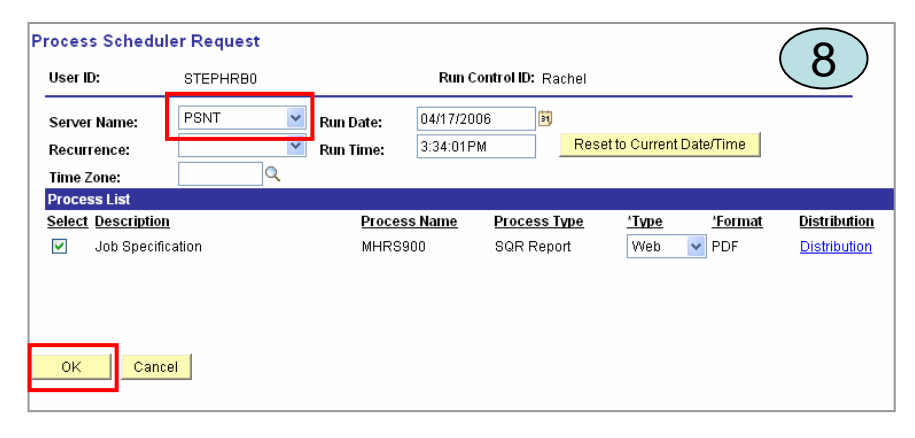

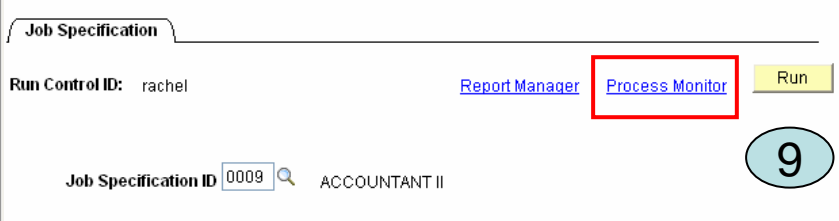

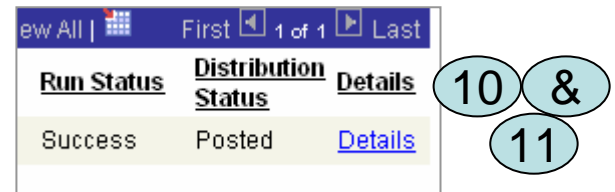

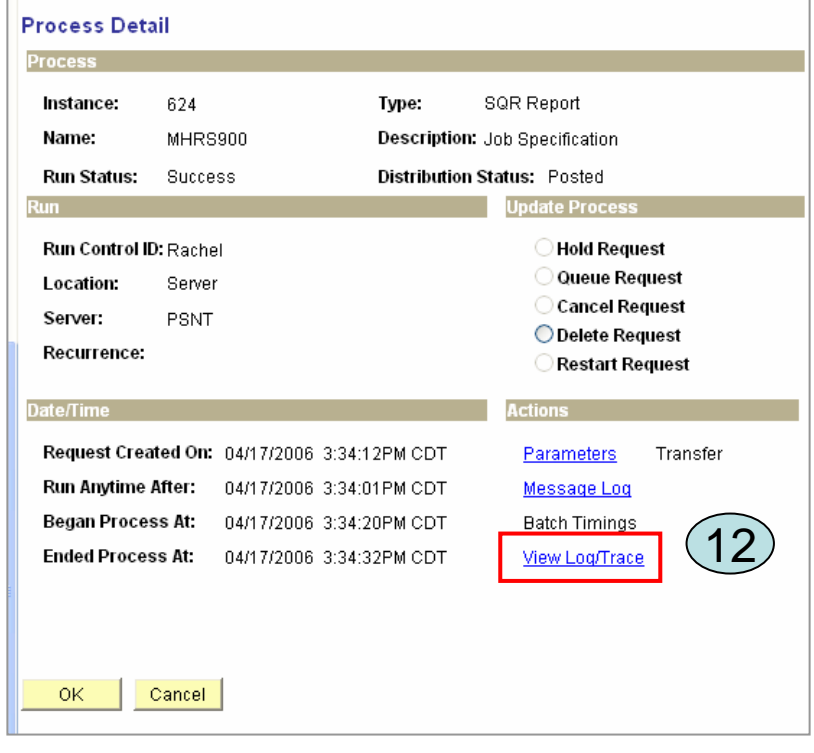

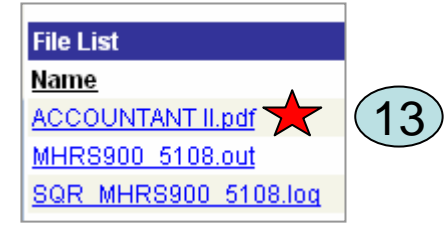